**Cassa Dottori Commercialisti**

# **GUIDA SERVIZIO PCS PAGAMENTO CONTRIBUTI SOSPESI**

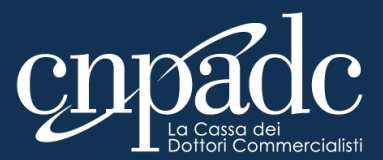

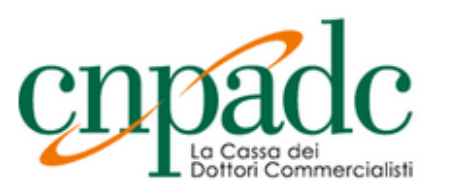

### Servizi **OnLine**

# **PASSAGGIO 1**

Accedi all'area riservata inserendo codice fiscale e codice PIN.

#### > ABL - ABILITAZIONE

#### **Avviso**

Per l'utilizzo dei servizi online della CNPADC è necessario verificare preliminarmente di essere in possesso dei seguenti requisiti tecnici.

Il sistema operativo Windows XP non è più certificato con i servizi online della CNPADC per cui non se ne garantisce la compatibilità.

I browser internet compatibili con i Servizi Online sono:

- · Google Chrome dalla versione 21
- · Mozilla Firefox dalla versione 13
- · Opera dalla versione 12
- · Safari dalla versione 5.2

In caso di mancata visualizzazione devono essere eliminati i file temporanei del browser.

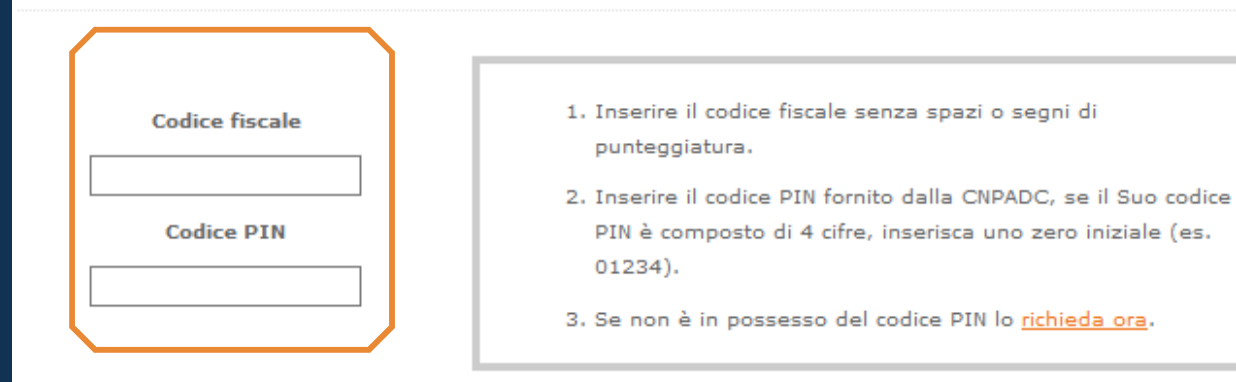

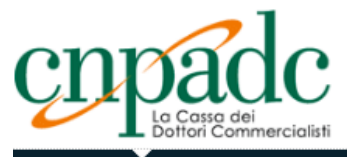

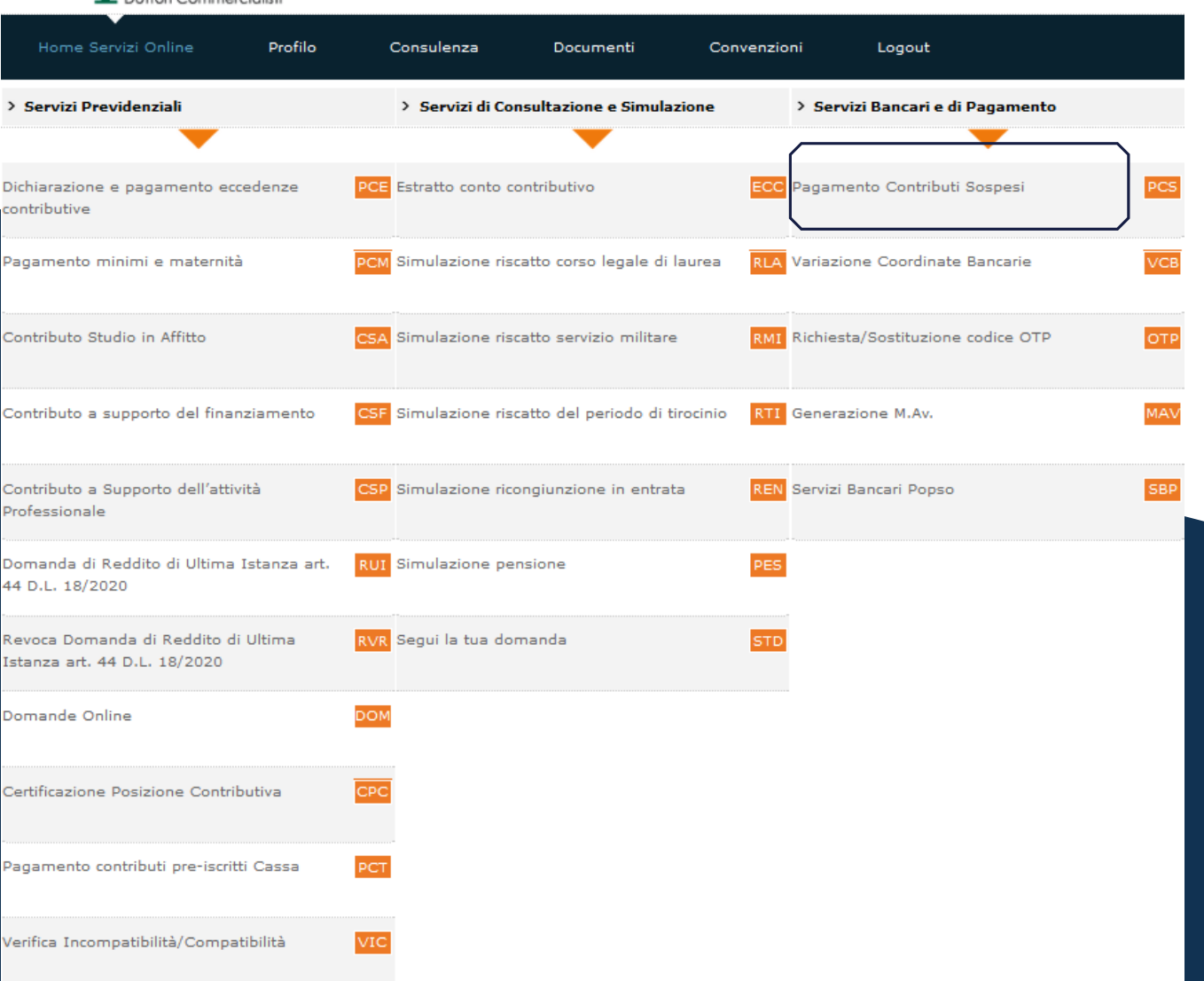

## **PASSAGGIO 2**

Seleziona il servizio cliccando sul tasto "**PCS – Pagamento Contributi Sospesi**".

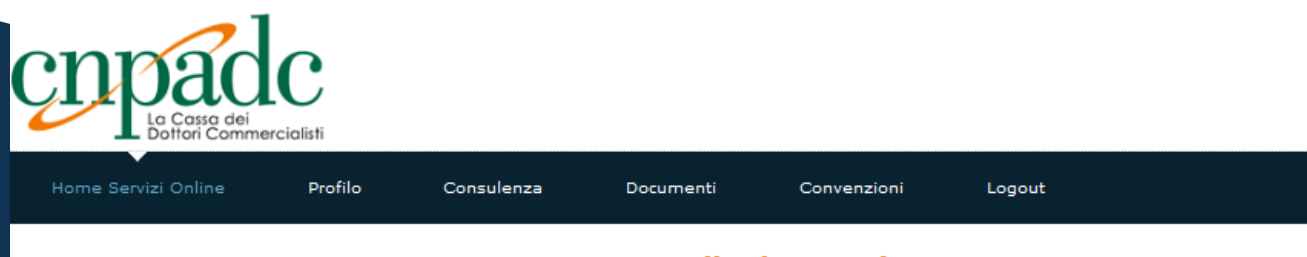

#### **Pagamento Contributi Sospesi**

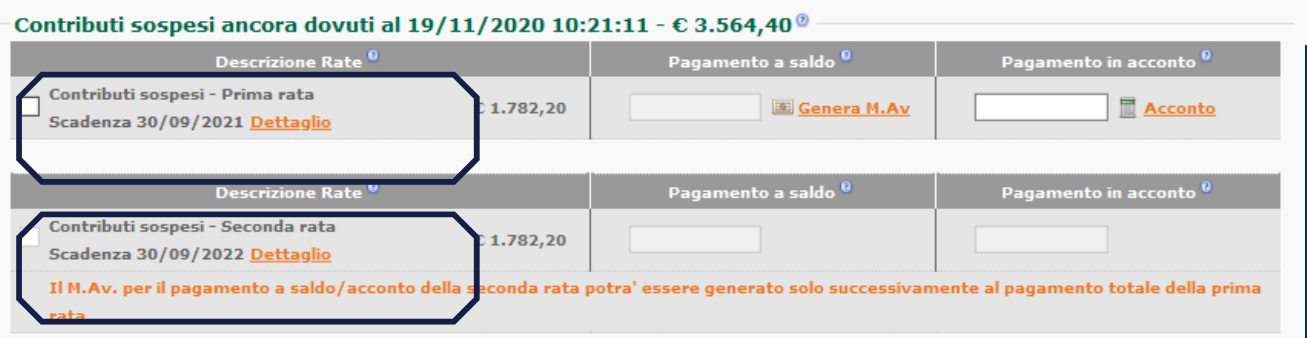

# **PASSAGGIO 3**

All' interno del servizio troverai l'ammontare complessivo dei contributi ancora dovuti al momento in cui viene effettuato l'accesso (è visualizzabile anche il relativo dettaglio per singolo contributo), diviso in due rate con scadenza al:

**30/09/2021**  $\bullet$ **30/09/2022**

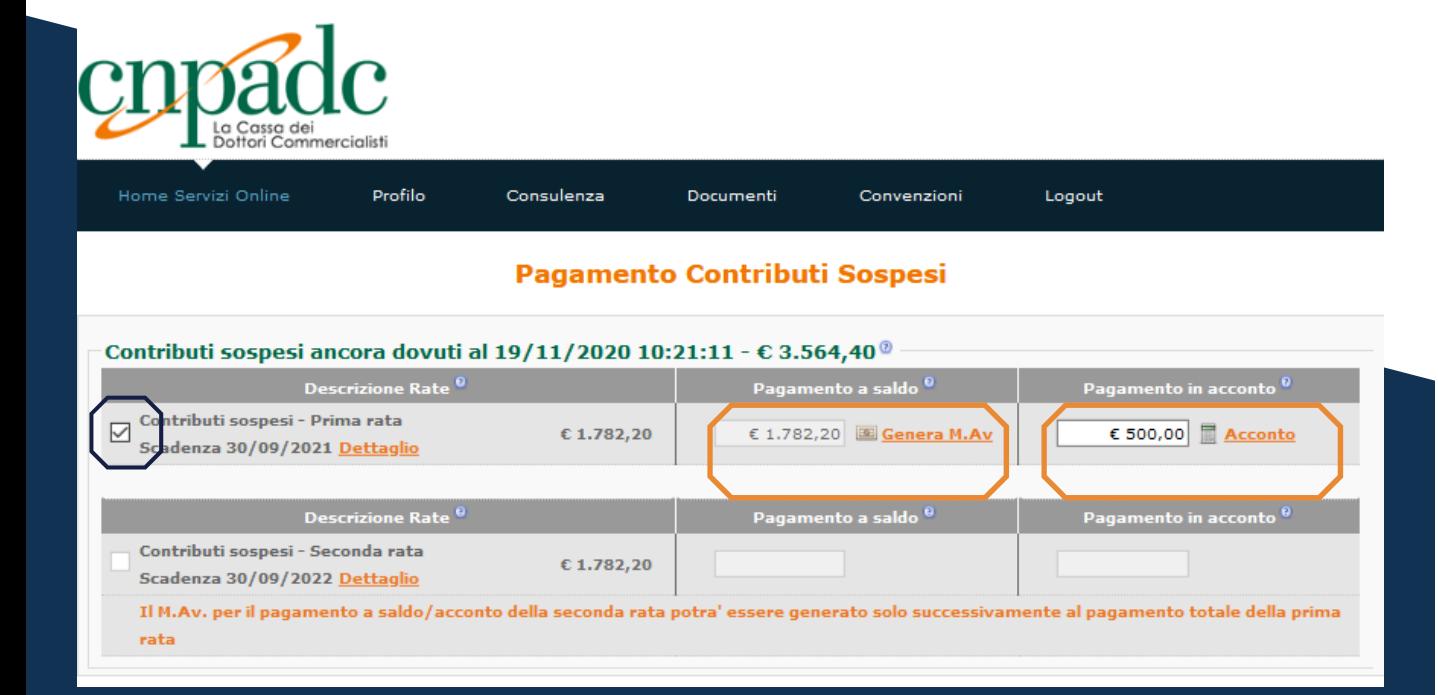

# **PASSAGGIO 4**

Selezionare la prima rata e scegliere se pagare l'importo a saldo, cliccando su "**Genera M.Av.**",

oppure se pagare un acconto. In quest'ultimo caso, inserire l'importo che si vuole versare e cliccare su "**Acconto**" (che sarà proporzionalmente imputato ai singoli contributi dovuti).

# **PASSAGGIO 5**

#### Home Servizi Online Profilo Consulenza Documenti Convenzioni Logout

#### **Pagamento Contributi Sospesi**

#### Clicca su "**Genera M.Av.**" per generare il bollettino precompilato.

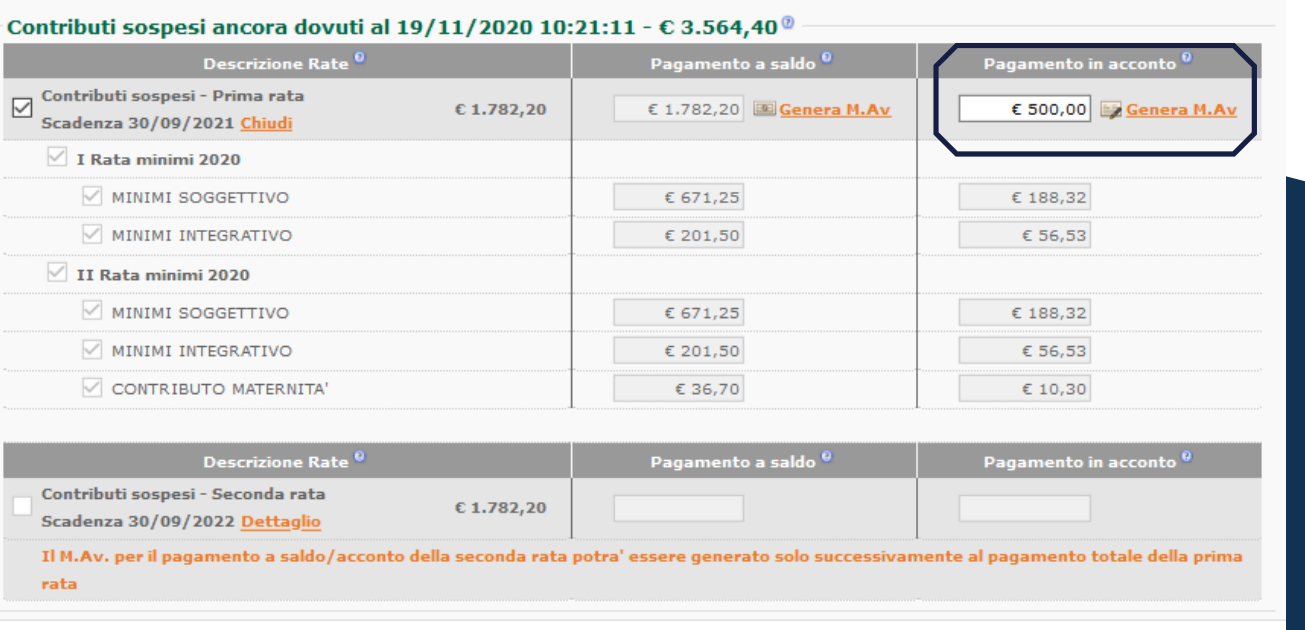

N.B. Solo una volta effettuato e acquisito il pagamento della prima rata si potrà procedere al pagamento della seconda, per il quale bisognerà seguire la stessa procedura.

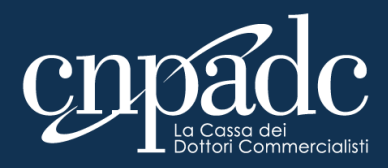